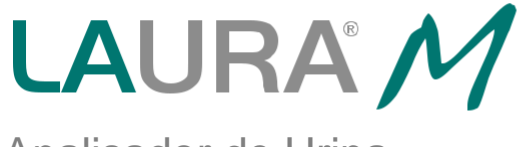

# Analisador de Urina

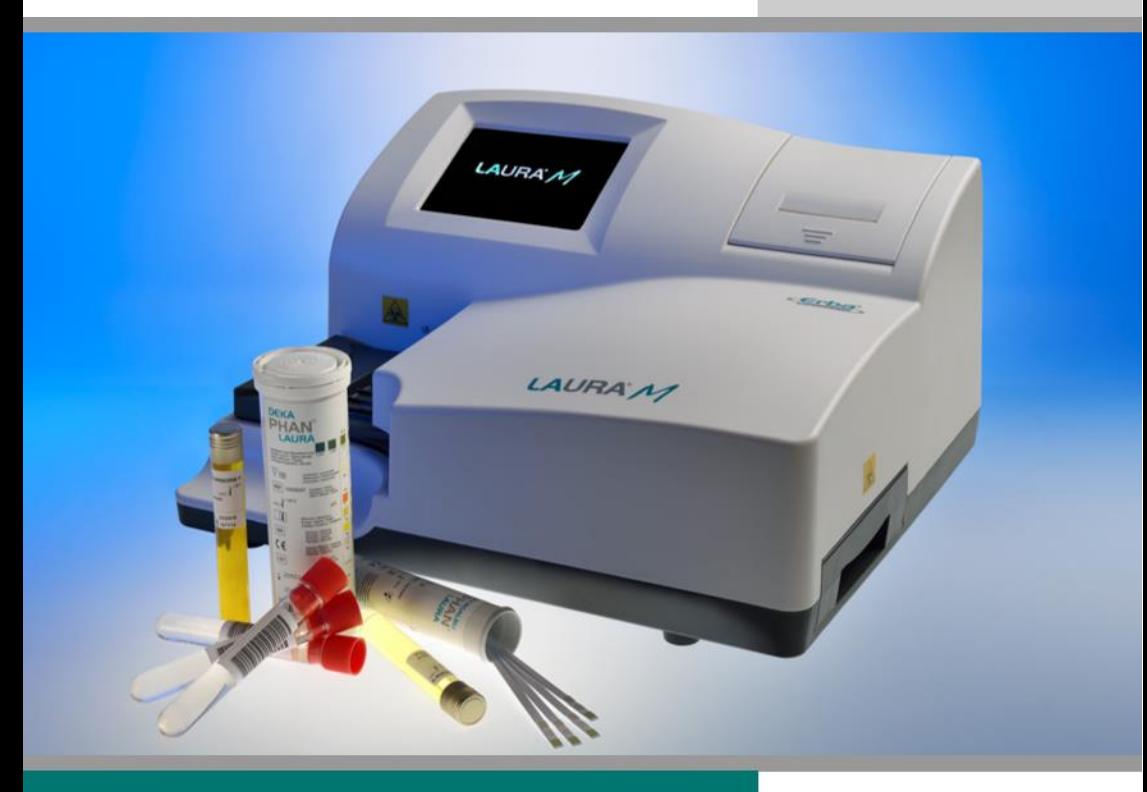

# MANUAL DO USUÁRIO

Ultima revisão: 04-2017, UM/40/17/B

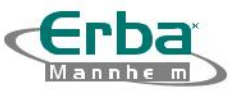

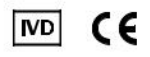

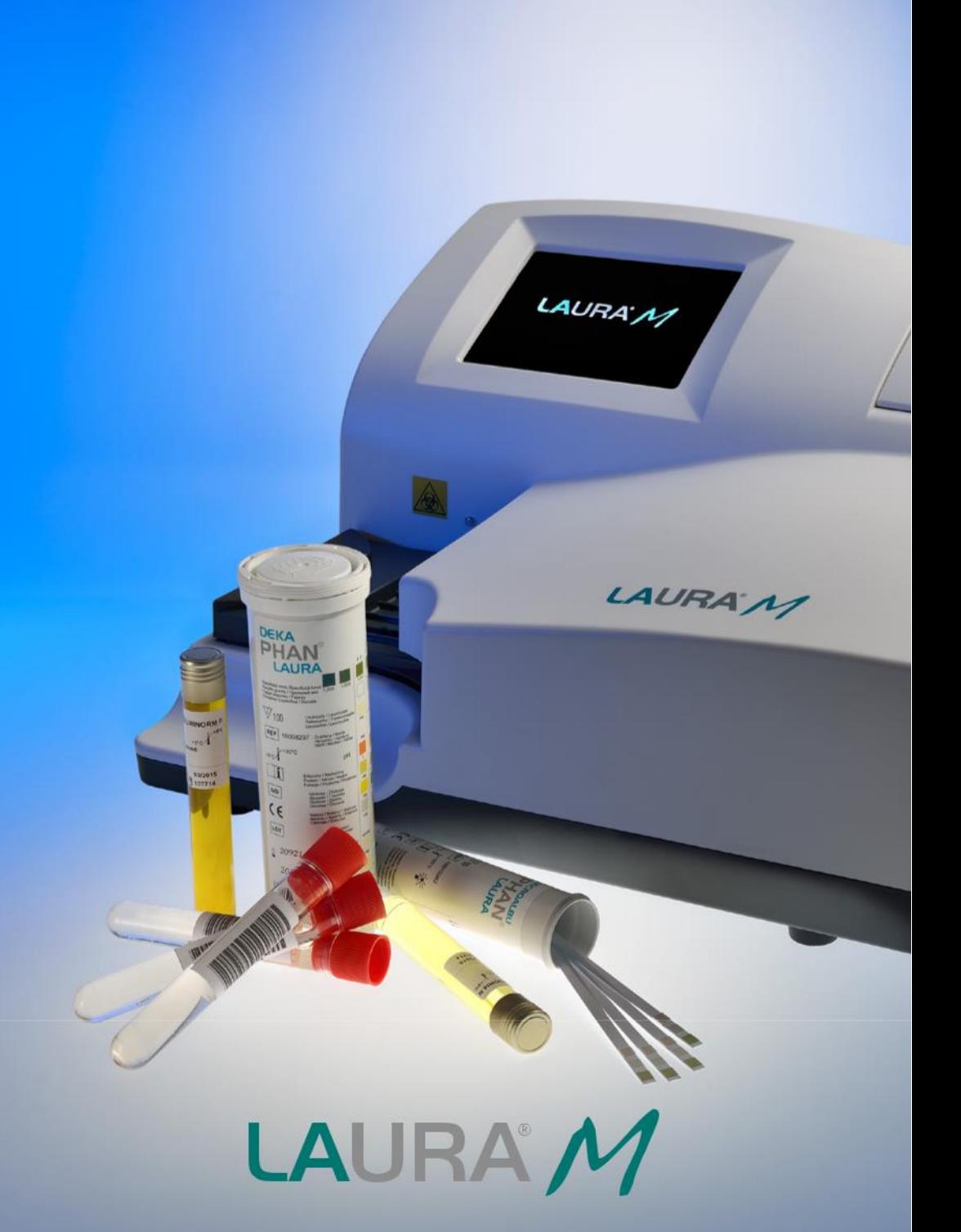

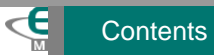

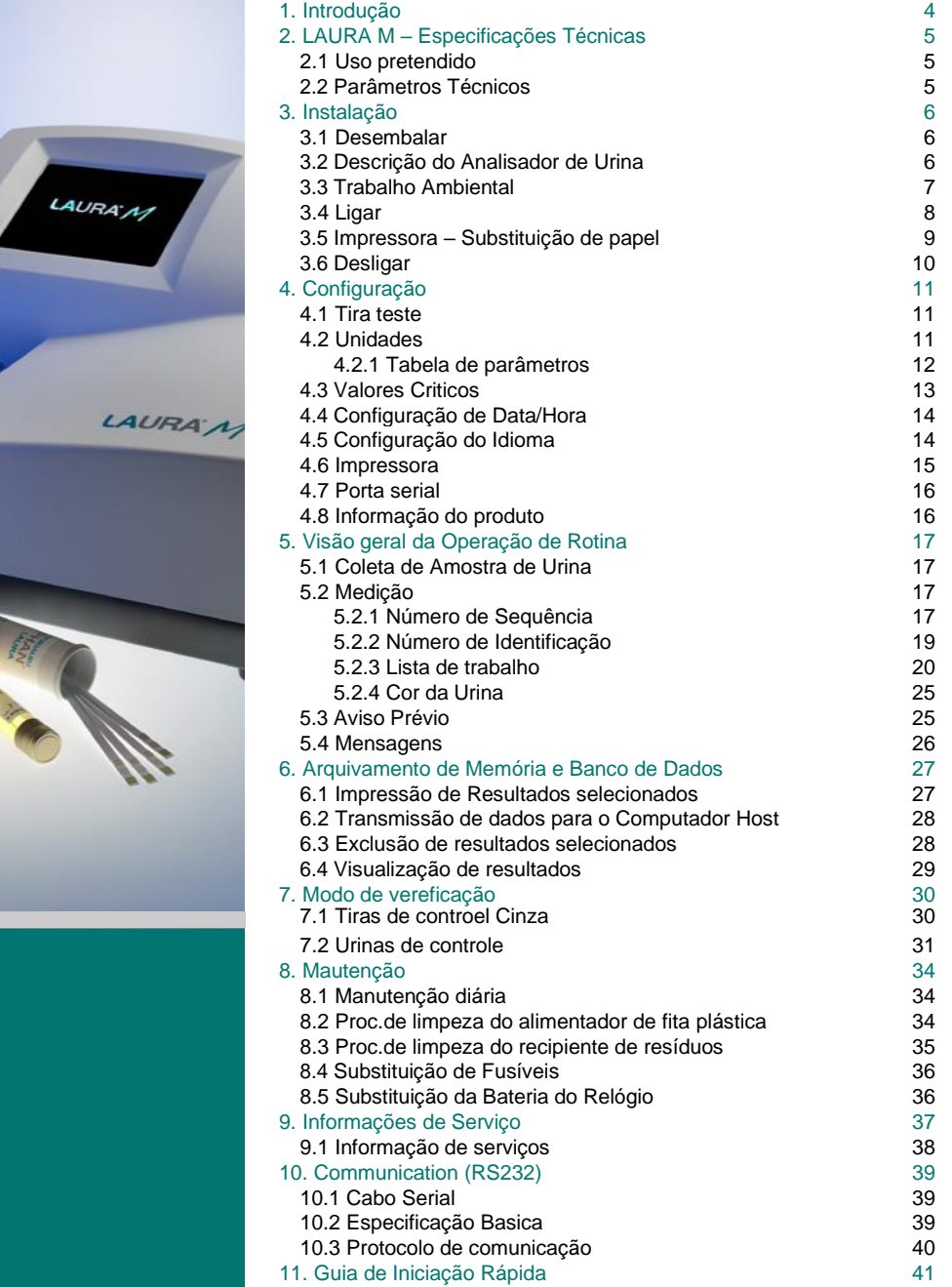

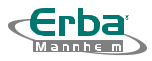

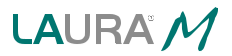

O analisador de urina LAURA M é um fotômetro de reflexão para análise semiquantitativa de urina usando as tiragens de teste PHAN ® LAURA / Uro-dip. O analisador de urina LAURA M foi projetado para uso em laboratórios de bioquímica clínica. O usuário mergulha apenas uma tira de teste na urina e coloca na área de inserção. Os próximos passos - movimento, tempo e registrados - são realizados automaticamente pelo analisador de urina. Major features of urine analyzer LAURA M:

- Alto rendimento 600 medições / hora
- Capacidade de memória mais de 2000 medições (classificadas por dados de uso)
- Design elegante e ergonômico
- LED branco (fonte de luz) alta relação sinal / ruído; Vida longa
- Princípio de uso RGB
- Cabo de força direto
- "Memória Flash " os dados de uso são armazenados em paralelo com o andamento em andamento
- operação fácil
- Possibilidade de atualização SW através da conexão do analisador ao PC (portas paralelas)
- Sensor infravermelho para detecção de tiras inseridas no alimentador
- Monitoramento sofisticado da posição da tira (um registro em andamento não é interrompido quando uma mensagem de erro aparece)

• Destinatário de resíduos para coleta de amostras de teste usado com indicação completa de resíduos)

• Tampa removível protegida ou analisador de urina de excesso de líquido (eliminação de contaminação)

Símbolos no Manual do Usuário:

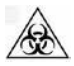

Risco Biológico!

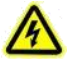

Perigo de Choque Elétrico!

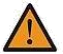

Aviso! Manuseie com cuidado!

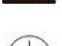

Terminal de aterramento de proteção

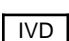

IVD Diagnosticos *In Vitro*

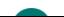

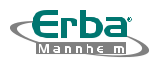

# 2. LAURA M – Especificação Técnica

# 2.1 Uso pretendido

O sistema consiste no analisador de urina LAURA M e as tiras de teste PHAN ® LAURA e como tiras de Uro-dip foram projetadas para análise de urina semi quantitativa.

O analisador de urina LAURA M pode ser usado em instalações médicas de qualquer tipo e nível.

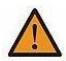

Antes de usar, verifique a coloração das zonas de teste. Não use tiras de teste com coloração anormal das zonas de teste. Verifique o prazo de validade das tiras de teste. Não use como tiras de teste expiradas.

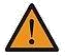

Opere o analisador conforme as instruções no manual do usuário. Não seguir as instruções da operação pode causar danos ao instrumento.

## 2.2 Parâmetros Técnicos

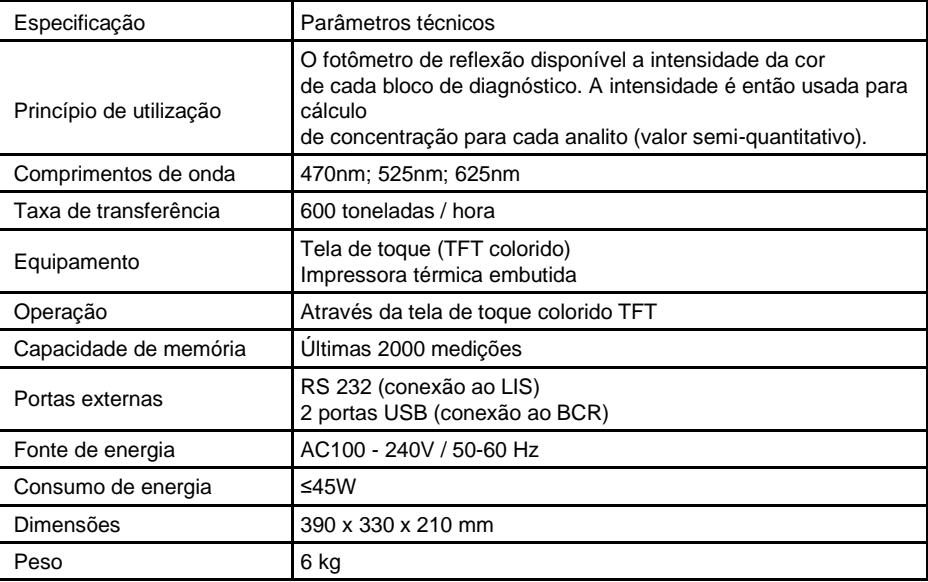

Quadro 2-1

Especificações sujeitas a alterações sem aviso prévio!

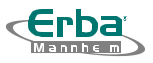

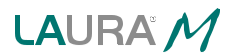

## 3. Instalação

## 3.1 Desembalar

Desembale a aplicação ou o analisador de urina e seus acessórios da caixa de transporte. Verifique se a sua embalagem contém todas as peças listadas abaixo e todas elas estão em boas condições. Entre em contato com o distribuidor autorizado ou o fornecedor autorizado se o analisador de urina estiver danificado ou ausente no conteúdo.

Uma lista de peças é exibida na tabela 3-1:

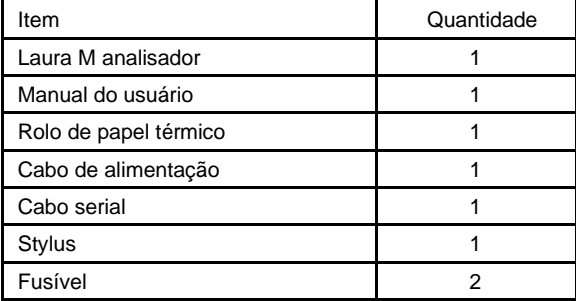

Quadro 3-1

# 3.2 Descrição do Analisador da Urina

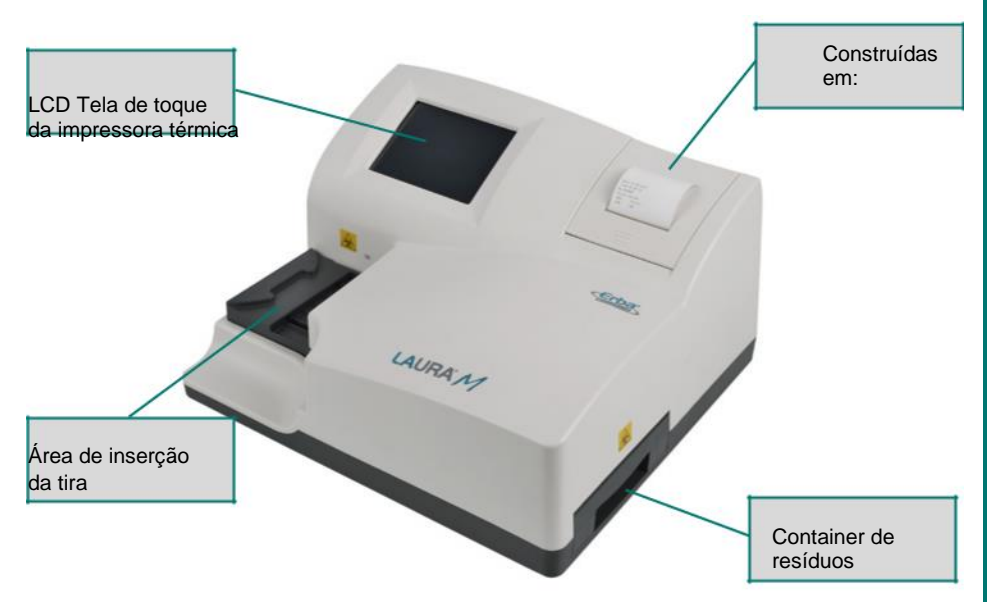

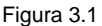

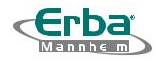

# LAURA M

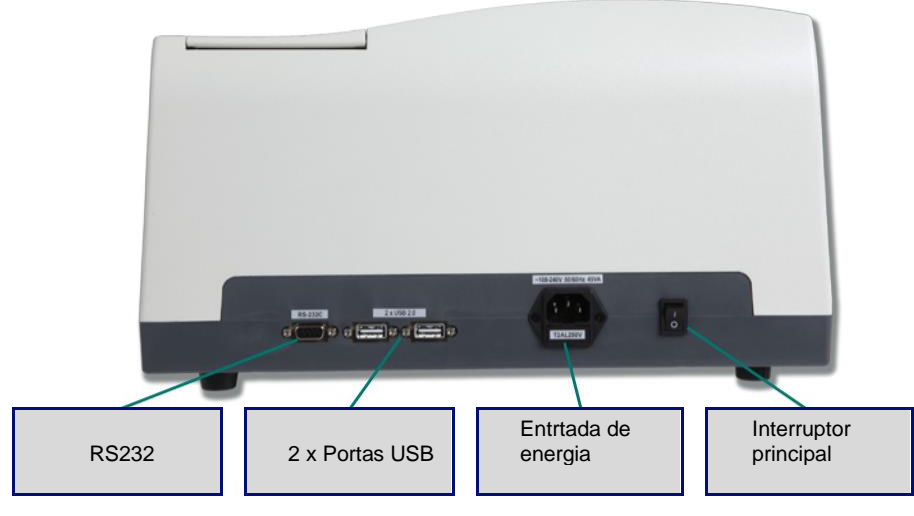

Figure 3.2

# 3.3 Ambiente de trabalho

Requisitos para o ambiente de trabalho (tabela 3-2):

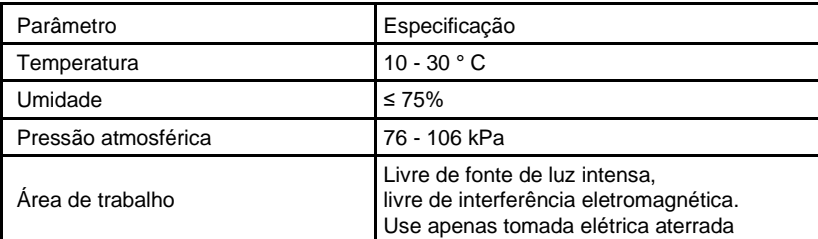

Quadro 3-2

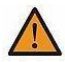

Para garantir a operação segura e o funcionamento adequado do analisador de urina, ele deve ser conectado usando o cabo de alimentação, apenas em uma tomada de terra. É proibido proibir a conexão de outro cabo (duplo sem aterramento).

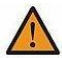

O analisador de urina LAURA M foi projetado para uso profissional em laboratórios de bioquímica clínica. É estritamente proibido abrir como capas. Todos os componentes do analisador podem ser controlados apenas pelo produtor.

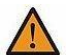

O analisador de urina LAURA M deve ser instalado de forma a permitir o desligamento ou desconexão de emergência do cabo de alimentação.

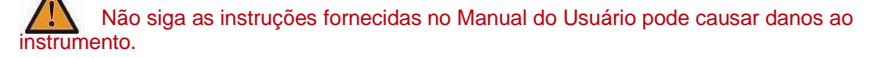

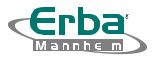

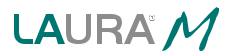

Coloque o analisador de urina LAURA M em uma área de trabalho fixa; o restante dessa área de trabalho será usado como local de trabalho. Se qualquer uma das quatro pernas do analisador de urina não tocar na área de trabalho, ou o ajuste do parafuso de fixação superior esquerdo será mostrada na figura abaixo, conforme necessário, garantir a estabilidade suficiente do analisador de urina.

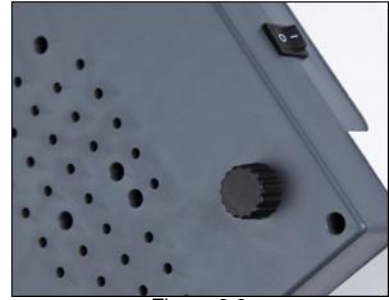

Figura 3.3

Não opere o analisador de urina LAURA M nos seguintes ambientes:

- Sob luz solar direta
- Perto de vapores inflamáveis ou explosivos
- Perto de aquecedor ou geladeira
- Perto de fontes de luz intensa
- Perto de campos eletromagnéticos

#### 3.4 Ligar

Conecte o cabo de alimentação e o interruptor principal para a posição "I ". O analisador de urina inicia a operação e o logotipo aparece na tela (figura 3.4).

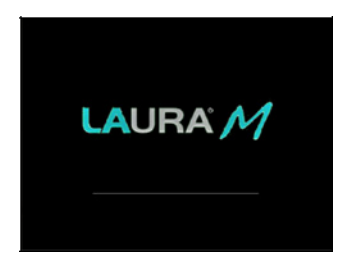

Figura 3.4

Depois de realizar o auto teste e a calibração, o analisador de urina entra em modo de espera (figura 3.5).

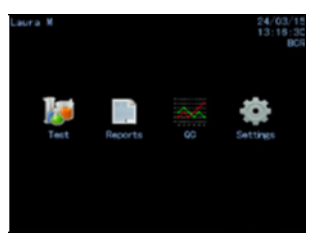

Figura 3.5

# 3.5 Impressora - Substituição de papel

1) Empurre a tampa da impressora e abra-a. Retire o rolo de borracha preta (figura 3.6).

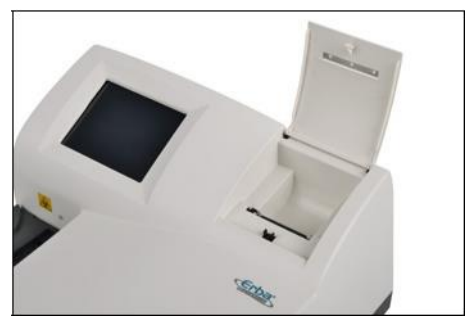

Figure 3.6

- 2) Desembale um novo rolo de papel térmico. Foi enviado junto com o analisador de urina LAURA M.
- 3) Remova o rolo de cobertura e coloque-a na impressora (retire de 8 a 10 cm do papel), recoloque ou rolo de borracha preta. O rolo garante uma posição correta do papel durante a impressão (figura 3.7).

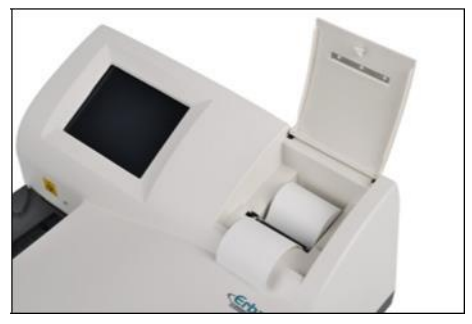

Figura 3.7

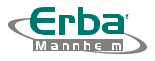

4) Estique a parte livre do papel pela tampa. Depois feche a tampa com cuidado (figura 3.8).

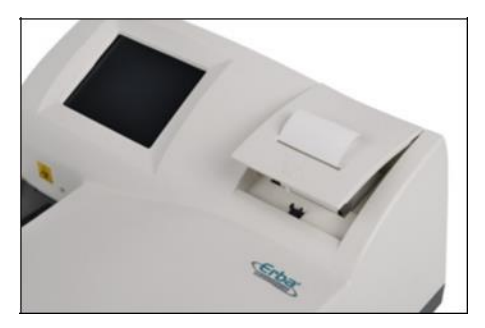

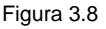

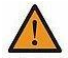

Instale o rolo de papel com muito cuidado. O rolo instalado incorretamente pode causar impressão inadequada ou obstruir o papel.

# 3.6 Desligar

Antes de desligar, verifique se não há testes de correia no transporte (use o botão ESC para concluir como medições em andamento). Desligue ou analise a urina quando todas as testes de teste tiverem sido medidas

Coloque o interruptor principal na posição "0 ". A operação está concluída e o analisador de urina LAURA M está desativado.

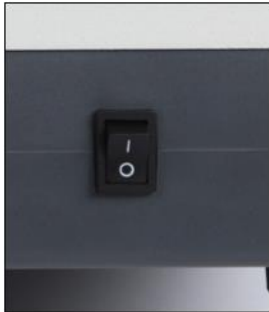

Figura 3.9

Como configurações padrão do analisador de urina LAURA M foram definidos pelo produtor. O usuário pode iniciar o uso com configurações padrão ou modificar os acordos com seus requisitos. A alteração dos parâmetros de configuração pode ser feita de maneira fácil.

Clique em Configurações no menu principal (figura 3.5), ou no menu seguinte aparece (figura 4.1).

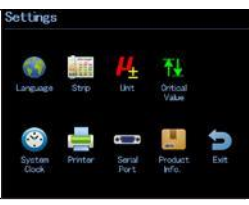

Figura 4.1

#### 4.1 Tira de teste

Para exibir o próximo menu, click em" strip". Nesta tela, você pode selecionar o tipo de teste (figura 4.2).

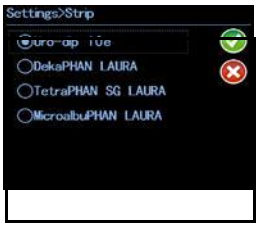

Figura 4.2

Selecione o tipo necessário de tiras de teste (botão de opção) e  $\heartsuit$  Para salvar uma seleção. on Para retornar o menu configurações (figure 4.1).

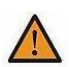

O analisador de urina LAURA M suporta mais um tipo de teste de número (número diferente de parâmetros). Antes de aplicar, verifique se o tipo de teste de teste não é analisado na urina e corresponde à tira real.

# 4.2 Unidades

O software do analisador de urina LAURA M pode realizar avaliações de testes de unidades SI, unidades abertas ou unidades arbitrárias. Clique em " Unidade " no menu Configurações e selecione as unidades solicitadas (como as unidades são usadas para todas as zonas de teste de tira) - figura 4.3:

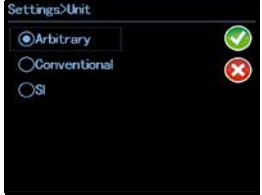

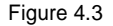

Selecione as unidades (botão de opção) e click em  $\heartsuit$  Para salvar a seleção. Click em  $\heartsuit$ Retornar ao menu de configuração (figure 4.1).

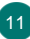

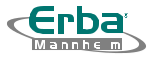

#### 4.2.1 Tabela de Parâmetros

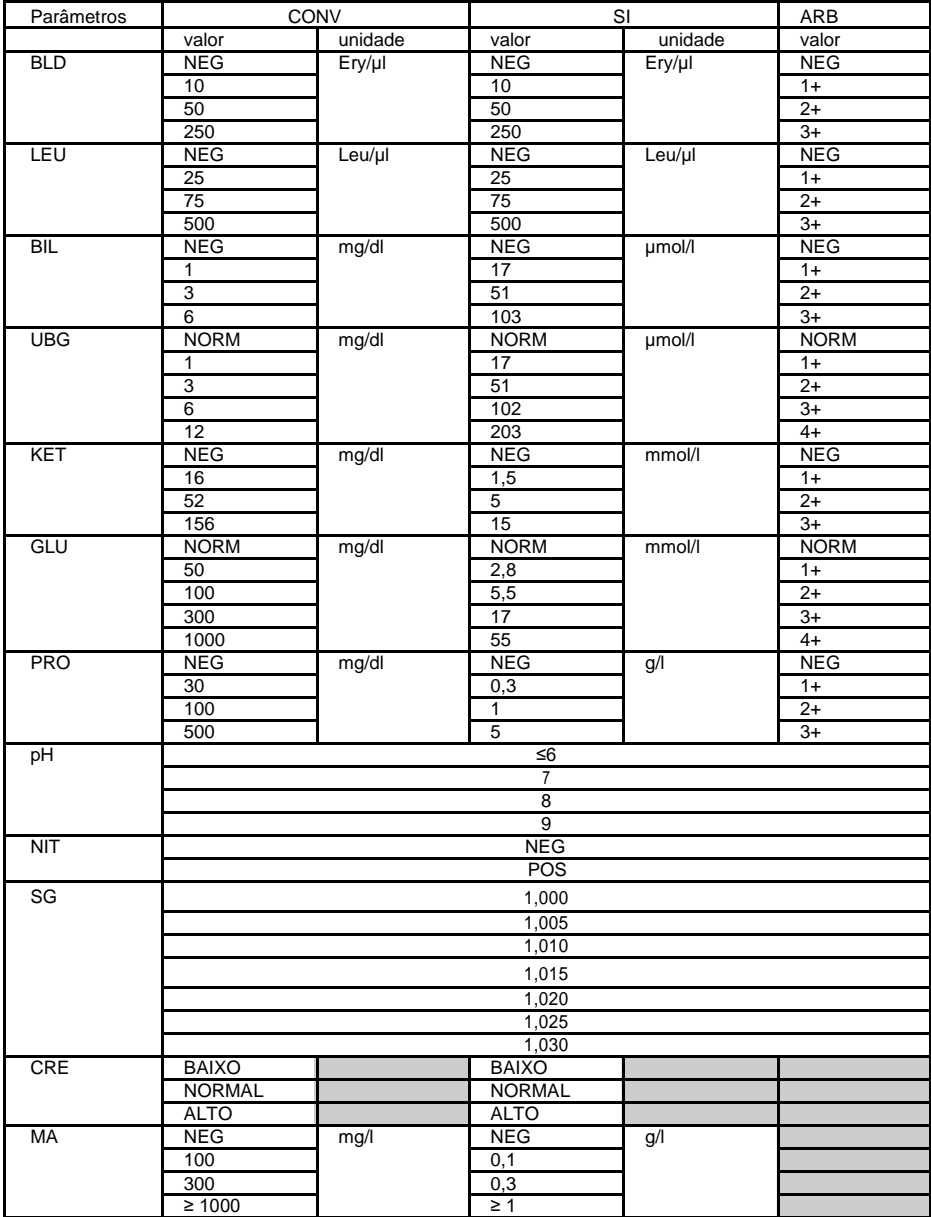

Nota: O intervalo NORMAL para CRE abrange como 0,25 - 3 g / l (2,2 - 26,5 mmol / l)

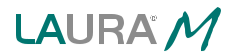

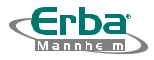

# 4.3 Critical Values

Click em "

Valores críticos " no menu Configurações. Uma tela exibida permite definir o valor crítico chamado para cada parâmetro (figura 4.4).

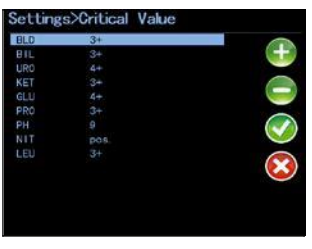

Figura 4.4

A tabela mostra todos os parâmetros selecionados do tipo selecionado de teste e os valores correspondentes. Os valores podem ser modificados em conformidade com os requisitos do

laboratório. Selecione os parâmetros. Clicando em  $\pm$  aumentará o valor, clicando em  $\pm$ 

diminuirá o valor. Clique em **para salvar os valores críticos. Clique em <sup>1</sup> para retornar ao** menu Configurações.

Se o valor medido para o parâmetro estiver acima do valor crítico definido, o resultado será exibido ou impresso com o sinal " \* ".

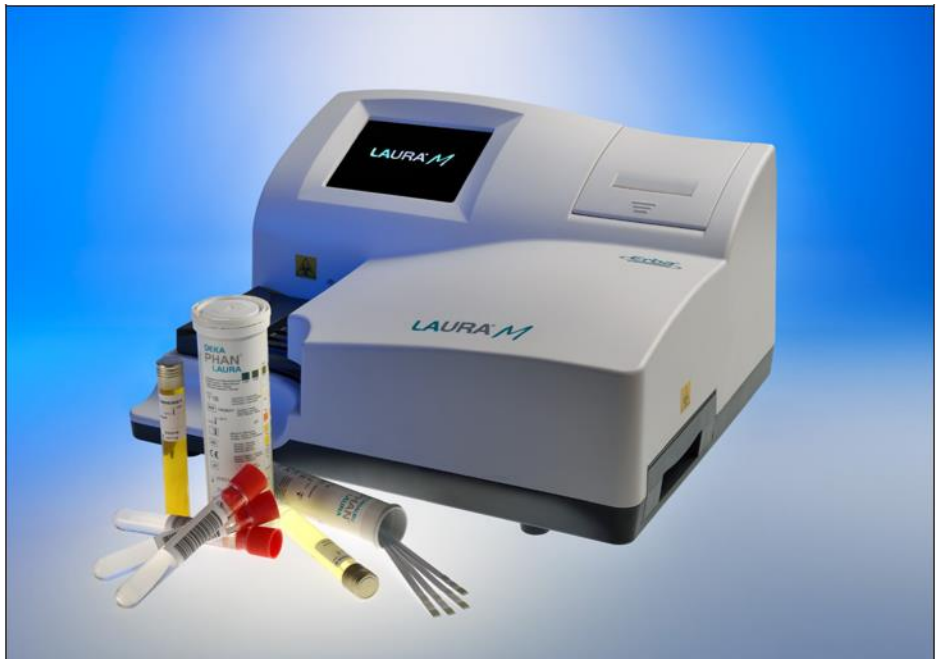

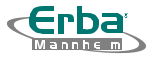

# 4.4 Configuração de Data / Hora

Clique em <sup>1</sup> System Clock" no menu configuração. A janela é aberta na qual você pode definir uma hora e os dados (figura 4.5):

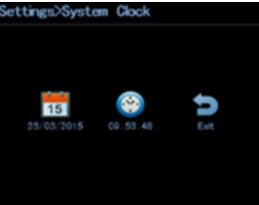

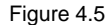

Clique em  $\Box$  para definir novos dados. Um dado pode ser definido no formato aa-mm-dd. Use como tedas numéricas para definir novos dados. Clique em para salvar os dados corretamente (figura 4.6).

| Settings>System Clock<br><b>New Date</b> |  |                                                                 |                                                |   |
|------------------------------------------|--|-----------------------------------------------------------------|------------------------------------------------|---|
| 25/03/2015                               |  |                                                                 |                                                |   |
|                                          |  |                                                                 | $2_{\text{AEC}}$ $3_{\text{DEF}}$ $\leftarrow$ | × |
|                                          |  | 4 <sub>GHI</sub> 5.IkL 6MAD                                     |                                                |   |
|                                          |  | 7 <sup>pg</sup> 8 <sub>TUV</sub> 9 <sup>V</sup> <sub>12</sub> 0 |                                                |   |

Figure 4.6

Clique em  $\Box$  para definer uma hora. A. A hora pode ser definida no formato hh-mm-ss. Use como teclas numéricas para definindo o novo horário. Clique em para salvar a hora correta (figure 4.7).

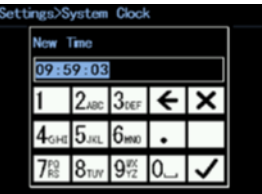

# 4.5 Configuração de idioma Figura 4.7

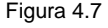

O usuário pode selecionar neste menu o idioma que deseja se comunicar com o instrumento. A seleção pode ser executada usando o botão correspondente. O botão OK deve ser pressionado para validar a seleção (figura 4.8).

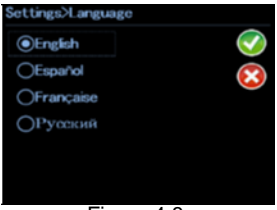

Figure 4.8

Os seguintes idiomas estão disponíveis: inglês, russo, espanhol e francês.

14

## 4.6 impressora

Clique em impressora" no menu configurações. Agora você pode definir os parâmetros da impressora e os parâmetros de impressão (figura 4.9.

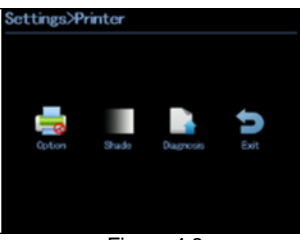

Figura 4.9

A configuração da impressora especifica se a impressão dos resultados é feita paralelamente ao uso em andamento. Essa configuração é válida para empresas como impressoras - internas e externas.

Clique em "Opção " no menu Impressora. Aqui você pode ativar ou desativar a impressora (figura 4.10).

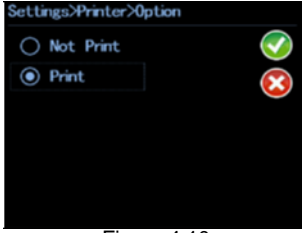

Figure 4.10

Selecione uma opção "Imprimir " ou "Não imprimir " (botão de opção) e clique em salvar a seleção.

No menu " Sombra ", você pode definir a intensidade da impressão para a impressora embutida.

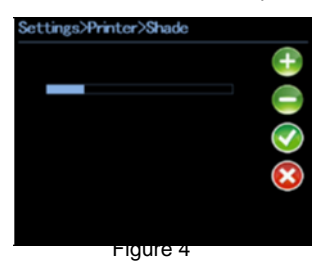

There Existem 21 níveis de intensidade de impressão. A faixa preta e branca na zona de desenvolvimento corresponde à tonalidade. A sombra é diretamente proporcional ao comprimento da faixa preta. Clique para aumentar a intensidade da tonalidade, clique para diminuir a intensidade da tonalidade. Clique em para (salvar a intensidade da sombra (figura 4.11).

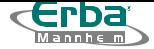

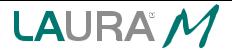

The A alta intensidade de impressão afeta negativamente a velocidade de impressão (diminuindo) e também reduz a vida útil da impressora. A sombra deve ser suficiente para garantir uma boa legibilidade dos resultados. Intensidade de impressão muito alta não é necessária. A intensidade da impressão também é influenciada pela temperatura ambiente. Em salas mais quentes, é possível reduzir a intensidade; em salas mais frias, recomenda-se aumentar a intensidade.

Em conexão com configuração de intensidade correspondente, é possível usar a função "teste de impressão ". O ponto de teste é impresso para verificar a tonalidade definida.

# 4.7 Porta Serial

#### Clique em

Porta Paralela " no menu Configurações. Agora você pode selecionar os taxa de transmissão (comunicação entre o analisador de urina LAURA M e o host do computador) - figura 4.12.

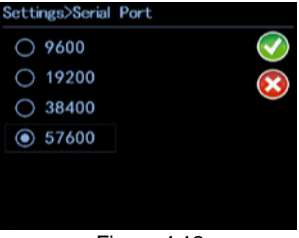

Figura 4.12

Uma janela "Porta serial " permite que o usuário defina os taxa de transmissão entre o analisador de urina LAURA M (porta serial na parte traseira do analisador de urina) e o host do computador (LIS). Existem quatro opções: 9600, 19200, 38400 e 57600. Selecione uma opção e clique em para salvar a seleção e retornar ao menu Configurações (figura 4.1).

#### 4.8 Informação do Produto

Clique em " Informações do produto no menu configurações. As informações gerais sobre o analisador de urina LAURA M aparece (modelo, versão SW etc.).

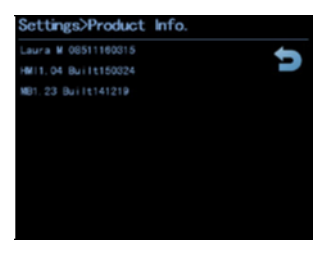

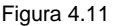

16

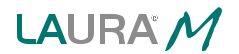

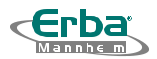

5. Visão Geral da Operação de Rotina

# 5.1 Coleta da Amostra de Urina

Colete uma amostra de urina em um recipiente limpo. Verifique se não há resíduos de soluções de limpeza ou detergentes nas paredes. Não use uma amostra de urina em pé por mais de 4 horas. O uso prolongado pode causar crescimento de bactérias, alteração de pH etc. Urinas da cor escura podem afetar o resultado analítico (nesses casos, recomendamos fazer uma visualização visual). Essas condições podem levar a resultados errôneos de uso.

Use como tiras de teste PHAN ® LAURA / Uro-dip conforme instruções no Manual do Usuário.

## 5.2 Medição

Start Reproduzir um novo processo de uso ou modo de aplicação correspondente e a colocação subsequente da tira nas correias de transporte na área da tira de inserção. No modo pronto para medir, o leitor LAURA M está pronto para medir, ou o LED bicolor acende em verde sobre a área de inserção da tira e mostra que o leitor pode aceitar a próxima tira.

Digite as informações do paciente:

- Número de sequência (Seq.No) máx. Número de 6 dígitos
- Número de identificação (ID) mistura de números e caracteres, máx. 16 caracteres
- Lista de trabalho em combinação com BCR ou manual; máx. 100 cores

#### 5.2.1 Número de Sequência

Clique no botão "Testar" no principal do menu (figura 3.5). Primeiro, você será perguntado sobre o modo de uso que será usado (figura 5.1).

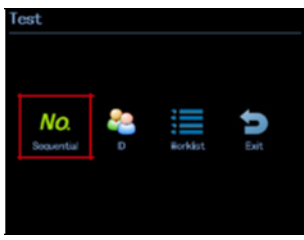

Figure 5.1

Após pressionar o botão Seqüencial, é possível inserir o numero da sequência. Digite o número da sequência (use o teclado exibido

 $-$  figura 5.2) e clique em  $\Box$  para confirmar. A utilização das amostras de urina pode começar.

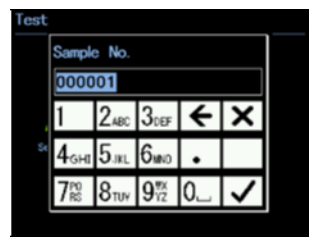

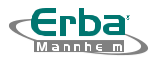

O leitor verifica primeiro os resultados diários e oferece automaticamente o novo número de sequência - esse número de sequência corresponde ao último número de sequência aumentado em um. Clique  $\Box$  para continuar. Se você desejar inserir um número de sequência diferente, use<br>o teclado. Digite o novo número e clique em e para confirmar. o teclado. Digite o novo número e clique em

Após inserir o número de sequência, uma janela de teste será aberta (figura 5.3)..

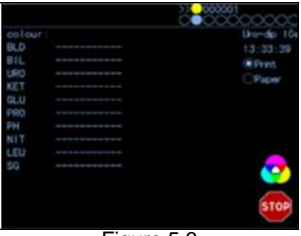

Figure 5.3

O canto superior direito da tela mostra informações sobre a execução atual das tiras de diagnóstico. Abaixo dessas informações, é exibido o tipo de tira de teste, na hora atual, como opções de impressão e informações sobre papel na impressora térmica.

Pegue uma nova tira de teste e mergulhe-a na amostra de urina. Verifique se todas as zonas de teste estão mergulhadas. Remover ou excesso de urina da tira de teste - empurre uma borda da tira para um papel absorvente, siga as instruções para as tiradas de teste PHAN ® LAURA / Urodip.

Coloque uma tira de teste na área de inserção, como mostra a figura 5.4. O sinal acústico - sinal sonoro - confirma uma colocação de uma nova tira de teste no alimentador.

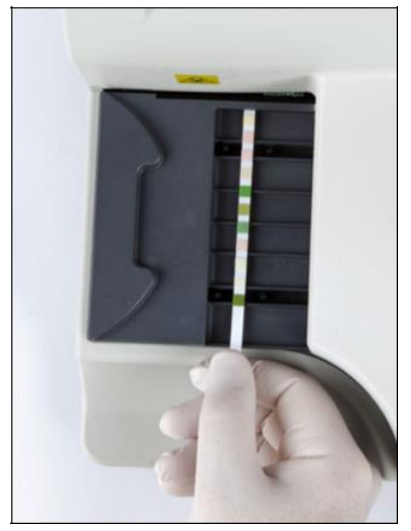

Figure 5.4

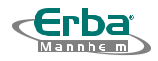

 $19$ 

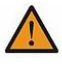

As zonas de teste devem estar voltadas para cima.

Cada tira de teste deve ser selecionada na vertical entre o primeiro e o segundo pino do alimentador.

Começar como as etapas do processo de uso:

1) Coloque uma tira mergulhada no alimentador, como mostrado quando o LED verde estiver piscando

2) Início da aplicação - confirmação por sinal acústico e LED fica vermelho

3) O sistema de transporte move uma tira dentro do analisador de urina

4) A avaliação é feita dentro de 60 segundos

5) Os dados são impressos pela impressora térmica embutida (ou enviados ao host do computador), dependendo das configurações

6) A próxima faixa pode ser usada quando a luz pisca ficar verde a partir do vermelho

O detector de tiras incorporado reconhece a presença de uma tira de teste na correia de transporte. O analisador de urina começa com um teste de tira somente após essa identificação. Se uma tira de teste não estiver presente na correia de transporte, será interrompida.

Depois de mergulhar uma tira de teste na urina e subsequente secagem do excesso de urina, o ciclo de uso pode começar. A faixa selecionada na correia de transporte se move para a direita e a posição inicial é livre para a próxima faixa. A posição perdida (posição vazia na correia de transporte) não afeta os resultados ou o número de sequência da amostra analisada. Os números de sequência são atribuídos apenas como tiras de teste reconhecidas.

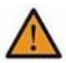

As zonas de teste devem estar voltadas para cima. Cada tira de teste deve ser selecionada na vertical entre o primeiro e o segundo pino do alimentador

Os resultados do teste são exibidos na tela do analisador de urina LAURA M. Quando uma impressora é ativada, os resultados são impressos em paralelo (como as condições são válidas para a impressora embutida). Os dados estão armazenados na memória. Nenhum caso de falha na fonte de alimentação, os dados não são perdidos. O usuário pode recuperar os dados da memória em qualquer momento.

#### 5.2.2 Numero de Identificação

Clique no botão "Testar " no principal do menu (figura 3.5). Primeiro, você será perguntado sobre o modo de uso que será usado (figura 5.5).

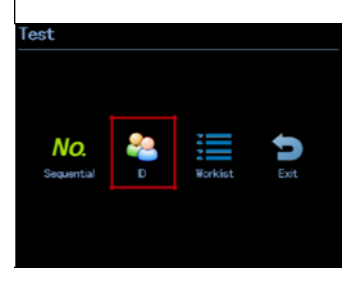

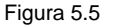

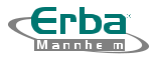

LAURA M

Pressione o botão ID e a tela seguinte será exibida:

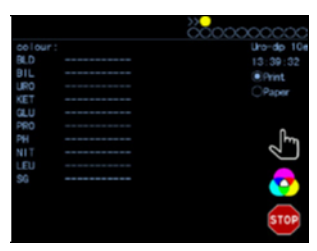

Figura 5.6

Depois de pressionar digite o número de identificação (use o teclado exibido - figura 5.7) e clique em para confirmar. A utilização das etiquetas de urina pode começar - inserir uma tira no leitor.

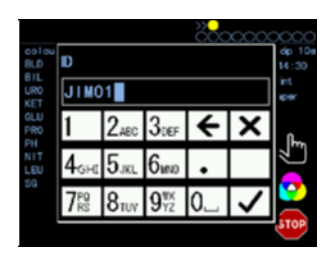

Figura 5.7

O bi-LED fica vermelho até que o ID seja inserido! Sem criar ID inserido, não pode ser iniciado

Para uma próxima amostra, repita o procedimento acima (pressione o símbolo com a mão, insira o novo ID e inicie o uso).

As etapas restantes (movimento da tira dentro do instrumento, avaliação, saída dos resultados) são as mesmas que no caso de número de sequência (consulte o capítulo 5.2.1).

#### 5.2.3 Lista de Trabalho

 $[20]$ 

Nesse modo, mais números de identificação de amostra (Seq.No ou ID) podem ser inseridos antes do início da aplicação. O leitor LAURA M pode aceitar 100 IDs de amostra e armazenar na memória. Eles são carregados pelo leitor de código de barras externas (BCR, veja a figura 5.8) ou manualmente (use o teclado exibido). Ambas como possibilidades podem ser combinadas.

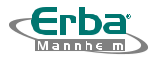

#### 5.2.3.1 Leitor de Código de Barras

Conecte seu leitor de código de barras ao LAURA M via porta USB.

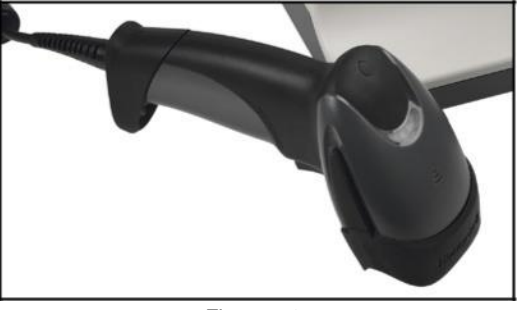

Figura 5.8

Como etapas do processo de uso:

1) Após a conexão do seu BCR externo à LAURA M (via porta USB), ou o logotipo BCR fica ativo na tela principal

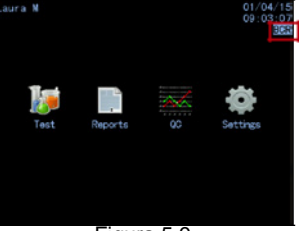

Figura 5.9

- 2) Pressione o botão Teste
- 3) A tela a seguir é exibida

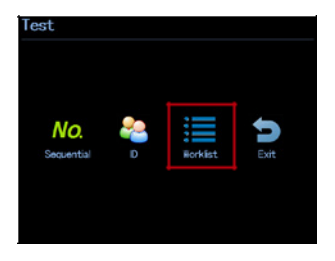

Figura 5.10

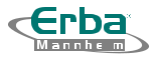

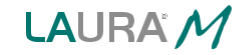

- 4) Pressione o botão Lista de Trabalho
- 5) A tela a seguir é exibida

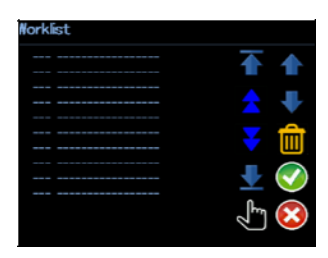

Figura 5.11

6) Digitalizar amostra por amostra usando BCR

7) A criação da lista de trabalho é iniciada automaticamente. 1 amostra de urina = 1 item na lista de trabalhos (veja a figura 5.12 - 4 itens foram armazenados na lista de trabalhos)

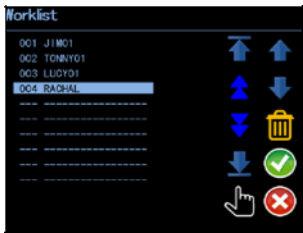

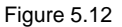

Aperte o botão

8) Uma lista de trabalho (todos os itens incluídos) é impressa automaticamente na impressora térmica e na tela a seguir é exibida. A criar pode ser iniciado.

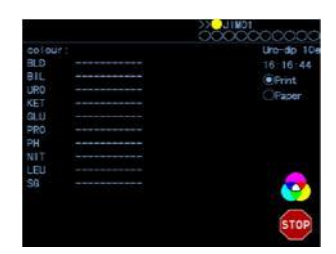

- 9) Depois que todos os IDs solicitados estão armazenados, podem ser iniciados.
- O leitor selecionado ou ID dessa faixa que será permitido seguir.
- 10) Conclua a usar todas as etiquetas armazenadas.

O movimento da tira dentro do instrumento, uma avaliação e a saída dos resultados são os mesmos que no caso de número de sequência (consulte o capítulo 5.2.1).

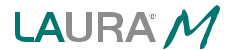

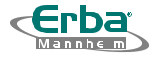

5.2.3.2 Manual de lista de trabalho

O uso do BCR externo é uma possibilidade de usar uma lista de trabalho no modo de criação. A segunda possibilidade é usar uma lista de trabalhos manuais - os IDs são inseridos manualmente pelo teclado no LCD do analisador de urina LAURA M.

Os passos do processo de aplicação:

1) Pressione o botão Teste

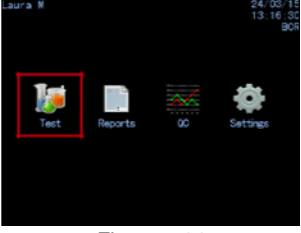

Figura 5.14

2) A tela a seguir é exibida

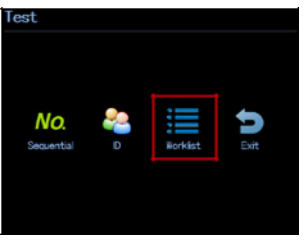

Figura 5.15

- 3) Pressione o botão lista trabalho
- 4) A tela a seguir é exibida

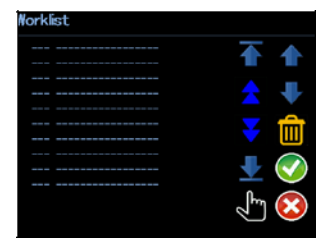

Figura 5.16

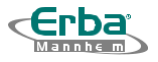

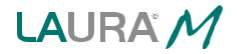

botão New

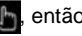

5) Use o botão , então é possível inserir manualmente o primeiro ID de amostra e clicar no

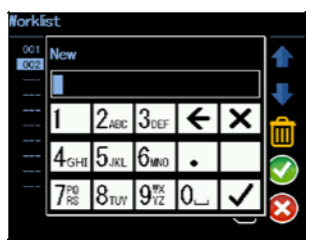

Figura 5.17

- 6) Para as próximas seções, repita ou procedimento
- 7) A criação da lista de trabalho é iniciada automaticamente. 1 amostra de urina = 1 item na lista de trabalhos (veja a figura 5.18 - 4 itens foram armazenados na lista de trabalhos)

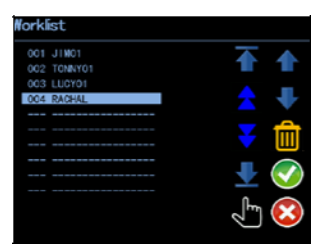

Figura 5.18

Uma lista de trabalho (todos os itens incluídos) é impressa automaticamente na impressora térmica e na tela a seguir é exibida. A criar pode ser iniciado.

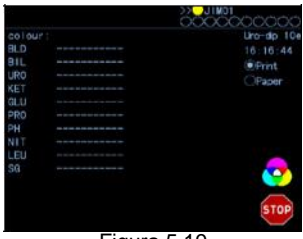

Figura 5.19

9) Após o armazenamento de todos os IDs solicitados, o uso pode ser iniciado. O leitor selecionado ou ID dessa faixa que será permitido seguir. 10) Termine a utilização de todas as etiquetas armazenadas

O movimento da tira dentro do instrumento, uma avaliação e a saída dos resultados são os mesmos que no caso de número de sequência (consulte o capítulo 5.2.1).

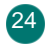

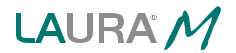

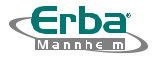

25

#### 5.2.4 Cor da Urina

Antes de colocar uma tira nos cintos de transporte, o usuário pode definir as informações dos núcleos da amostra. As cores são pré-definidas. Existem 4 núcleos diferentes disponíveis:

- Amarelo
- Vermelho
- Verde
- Marrom

Se nenhuma cor for inserida, uma cor amarela será sempre usada como padrão.

Como as informações do grupo serão listadas e poderão ser alteradas após pressionar o botão ou seguir no caso de todos os modos de uso disponíveis (consulte a figura 5.14):

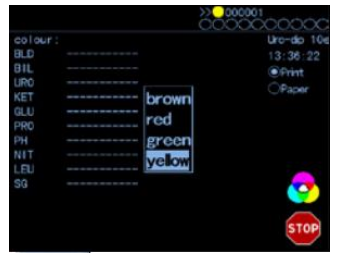

Figure 5.20

## 5.3 Aviso

• Verifique se as tiras de teste usadas para registrar a configuração. Verifique se as tiras de teste não expiraram. Isso pode levar a resultados errôneos.

• Após mergulhar uma tira na amostra de urina e subsequente secagem, é necessário colocar uma tira na correia de transporte permitido. Não faça isso pode prolongar o tempo da avaliação, ou o que pode afetar a precisão e a precisão do resultado.

• Remover com cuidado ou excesso de amostra de urina da tira de teste para eliminar uma contaminação cruzada.

- Não manuseie ou alimente o tira de teste ou o recipiente de resíduos durante a utilização.
- Após cada ciclo de uso final, lave o alimentador da tira de teste e o recipiente de resíduos.

Não é necessário desativar o analisador de urina após cada ciclo de uso, se você estiver aguardando a próxima execução de roupas.

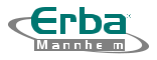

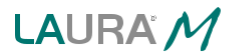

## 5.4 Mensagens

No caso de o alimentador ser manipulado durante o ciclo de uso, a mensagem "Tabela de alimentação incorretamente instalada " aparece na tela. Após o ajuste na posição correta, todas as toras que já estavam sem alimentador são deslocadas pela correia de transporte para o recipiente de resíduos. É necessário repetir o uso dessas quantidades mais uma vez com novas tiras no próximo ciclo de uso.

No caso de o resíduos de resíduos serem manuseados durante o ciclo de resíduos, a mensagem "Caixa de resíduos inadequadamente armazenados" aparece na tela. Se o recipiente for posicionado dentro de 5 segundos, o ciclo de uso continuará. Se o tempo de posicionamento para 5 segundos superiores, o ciclo de bloqueio será interrompido e o movimento da correia de transporte será interrompido. Após o ajuste na posição correta, todas as toras que já estavam sem alimentador são deslocadas pela correia de transporte para o recipiente de resíduos. É necessário repetir o uso dessas quantidades mais uma vez com novas tiras no próximo ciclo de uso.

Quando o número de tiras disponíveis atinge o número determinado e o recipiente de resíduos está cheio, a mensagem "Caixa de resíduos cheia " é exibida na tela. É possível medir as próximas 20 faixas com esta mensagem. O recipiente de resíduos deve ser esvaziado antes de colocar como próximas tiras. A criação contínua causa a interrupção do processo. Após o ajuste na posição correta, todas as toras que já estavam sem alimentador são deslocadas pela correia de transporte para o recipiente de resíduos. É necessário repetir o uso dessas quantidades mais uma vez com novas tiras no próximo ciclo de uso.

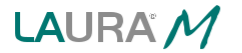

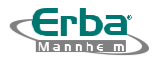

# 6. Arquivamento de Memoria e Banco de Dados

O Laura M armazena os resultados das últimas medições de 2000 e oferece uma opção de arquivamento de relatórios de teste.

Clique em "Relatórios " no menu Configurações e a tela a seguir é exibida. Nesta tela, você pode usar os resultados do acordo com os dados do teste (figura 6.1):

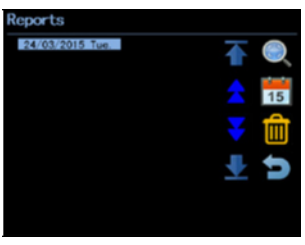

Figure 6.1

Uma tela com os resultados dos últimos 10 dias (dias em que as medições foram feitas). A descrição das funções de vários botões é controlada na tabela 6-1:

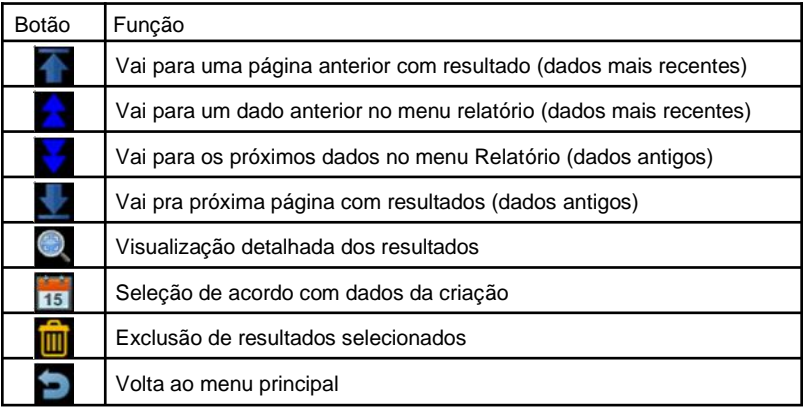

Tabela 6-1

## 6.1 Impressão de Resultados Selecionados

Clique note ficone.. O analisador de urina LAURA M é solicitado pelo usuário para inserir dados solicitados pelo uso (figure 6.2):

| Date<br>slect |  |  |                                        |                                             |                         |
|---------------|--|--|----------------------------------------|---------------------------------------------|-------------------------|
| 4/03/2015     |  |  |                                        |                                             |                         |
|               |  |  |                                        |                                             |                         |
|               |  |  |                                        |                                             |                         |
|               |  |  |                                        |                                             |                         |
|               |  |  | $2_{ABC}$ $3_{DEF}$<br>$5$ JKL $6$ MNO | $8_{\text{TV}}$ $9_{\text{YZ}}^{\text{TX}}$ | $\overline{\mathbf{f}}$ |

Figure 6.2

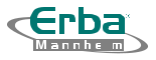

LAURA M

Click no  $\heartsuit$  para salvar os dados selecionados

Outra opção é selecionar os números de sequência correspondentes. Clique no ícone O analisador de urina LAURA M é solicitado pelo usuário para inserir o número de sequência inicial (figura 6.3):

| Repo |                                |                 |                                  |                                                   |  |  |
|------|--------------------------------|-----------------|----------------------------------|---------------------------------------------------|--|--|
|      | Select                         |                 |                                  |                                                   |  |  |
|      | 000                            |                 |                                  |                                                   |  |  |
|      |                                | $2ABC$ $3DEF$   |                                  | $\overline{\overline{\overline{}}\hspace{0.5pt}}$ |  |  |
|      | $4_{\scriptscriptstyle\rm GF}$ | $5$ JKL $6$ MNO |                                  |                                                   |  |  |
|      | 7 <sup>po</sup>                |                 | $8_{\text{TW}}$ 9 <sup>%</sup> 0 |                                                   |  |  |
|      |                                |                 |                                  |                                                   |  |  |

Figure 6.3

Após inserir o número de sequência inicial, clique em  $\Box$  para confirmar a seleção. Posteriormente, o analisador de urina LAURA M é solicitado pelo usuário para inserir o número final da sequência. Digite o número e clique no **la fila contata.** ícone.

Os resultados correspondentes aos dados selecionados ou ao intervalo dos números de sequência são impressos após clicar no ícone. Os dados podem ser impressos por impressora interna ou externa.

#### 6.2 Transmissão de dados para o host do computador

Os resultados selecionados podem ser enviados para o host do computador. A seleção é feita como imprimir dados ou número de sequência. Clique no **les ícone Digite um dado ou número de** sequência selecionado.

Clique no **los** ícone para confirmar a seleção.

Após a confirmação, clicar no  $\bigcirc$  ícone, os dados selecionados são enviados para o host do computador.

#### 6.3 Exclusão de resultados selecionados

Click no inicone para excluir os dados selecionados.

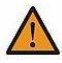

Os resultados excluídos são irremediavelmente perdidos. Tenha muito cuidado durante esta operação.

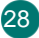

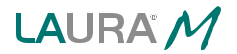

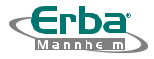

# 6.4 Viewing of Results

Click no  $\bullet$  ícone para usar e visualizar os resultados do teste (figure 6.4):

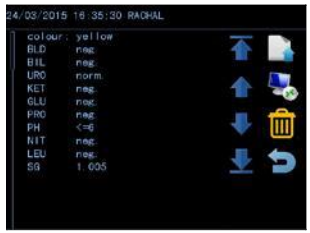

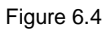

A função dos botões nesta janela é exibida na tabela a seguir:

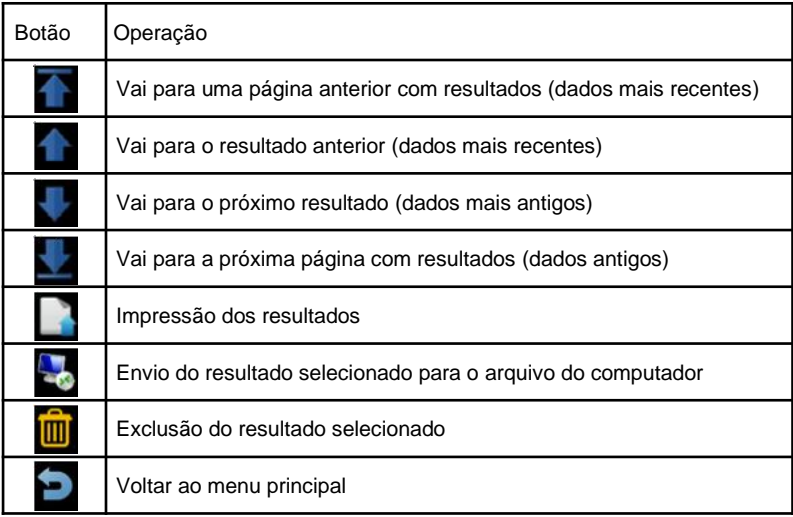

Tabela 6-2

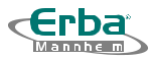

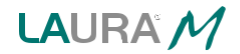

#### 7. Modo de Verificação

O modo Menu Verifique para selecionar o usuário a seleção de componentes ópticos dos instrumentos de faixa cinza e também a verificação de todos os testes de sistema - instrumento LAURA M usando urinas de controle Urinorm.

# 7.1 Tiras de Controle Cinza

O objetivo deste teste de teste é verificar a capacidade de usar o dispositivo óptico corretamente. Execute este teste uma vez por semana ou se você receber resultados suspeitos em uso normal. Para testar o instrumento, como faixas de controle cinza estão disponíveis no pacote do leitor LAURA M.

Execute o teste da seguinte maneira:

• Esvazie o recipiente de lixo e limpe-o com cuidado! A tira cai no recipiente e pode estar contaminada!

• Pressione o botão QC na tela principal

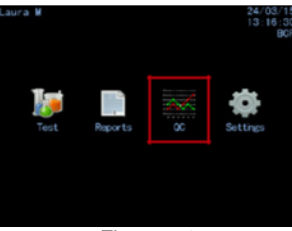

Figura 7.1

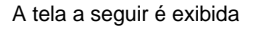

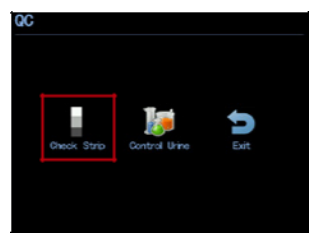

Figura 7.2

- Pressione o botão para verificar a tira
- A tela a seguir é exibida e pressione o botão

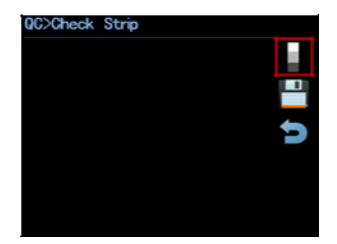

Figura 7.3

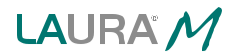

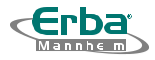

- No LCD é exibida a seguinte nota: "Coloque a faixa cinza no transportador".
- Retire uma tira de teste cinza do tubo
- Coloque uma faixa cinza nos cintos
- O leitor inicia um uso
- Aguarde uma conclusão da aplicação

Após a gravação, o leitor compara os valores de remessa registrados com os intervalos prédefinidos, capturar nenhum instrumento, em todos os tons de cinza e comprimento de onda. Depois disso, ele exibe e imprime ou resulta.

Quando os valores medidos estão em harmonia com os valores padrão, ou o resultado do teste QC é bom.

| 04-22-2013 16:55:15 |                        |   |   |
|---------------------|------------------------|---|---|
|                     | R                      | G | в |
|                     | 1 0,7897 0,8023 0,8306 |   |   |
|                     | 2 0,7897 0,8023 0,8306 |   |   |
|                     | 3 0,7897 0,8023 0,8306 |   |   |
| ОΚ                  |                        |   |   |

Figura 7.4

Mantenha uma impressão para referência do CQ..

Se o teste falhar, o Teste NG será relacionado. Nesse caso, repita ou teste com outra tira de verificação. Se ele relatar um erro, ligue novamente para o serviço.

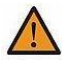

Mantenha como tiras cinza sempre no tubo, não toque nas superfícies manualmente e no manuseio, como com cuidado. As tiras são reutilizáveis. Consulte uma etiqueta do tubo de fita cinza!

## 7.2 Urinas Controles

Como as urinas de controle são projetadas para verificação e verificação da precisão e precisão das tiras de diagnóstico PHAN ® LAURA e Uro-dip, bem como os analisadores de urina LAURA M (para avaliação visual e objetiva). Os valores medidos são comparados automaticamente com os valores teóricos.

Lista de Urinas de Controles:

- Urinorm, produdor Erba Lachema
- Liquichek, produdor Biorad
- Quantimetrix
- Thermo Scientific

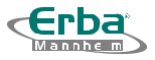

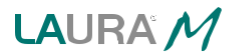

Execute o teste a seguinte maneira:

- Realizar um contrato de acordo com o capítulo 5.2.
- A aplicação das urinas de controle está sendo executada como medida padrão.
- Após uma avaliação, é possível adicionar o resultado correspondente ao modo QC.
- Também é possível identificar um exemplo como, por exemplo, URINORM N (criar ID no modo, consulte o capítulo 5.2.2).
- Pressione o botão QC na tela principal.

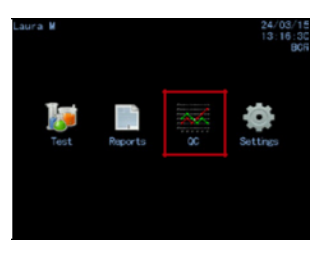

Figura 7.5

• A tela a seguir e exibida

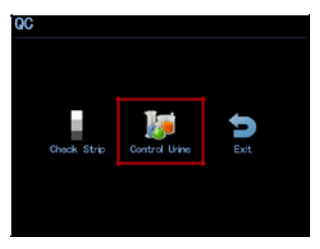

Figura 7.6

- Pressione o botão Controle Urine
- A tela a seguir e exibida

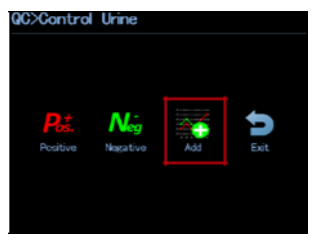

Figure 7.7

Pressione o botão Preço total: Adicionar

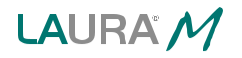

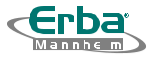

• A tela a seguir é exibida

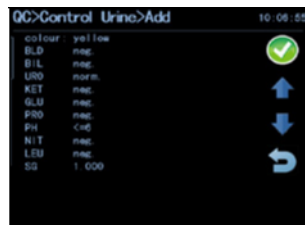

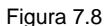

- Isso significa que um a execução foi realizada no dia correspondente
- Pressione o botão
- Então é possível salvar o resultado como negativo ou positivo na urina de controle no menu exibido.
- Também é possível usar o botão cancelar
- Botões **Nauveau destino para navegar pelos dados armazenados na memória**
- Capacidade de memória de 50 medições para cada nível (50 para o nível normal e 50 para o nível positivo)

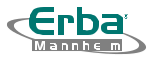

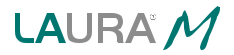

#### 8. Manutenção

### 8.1 Manutenção diária

Como o analisador de urina utiliza um mecanismo de avaliação automática, é necessário observar certas regras e procedimentos durante a limpeza. Manutenção regular do analisador de urina LAURA M prolonga sua vida útil e garante resultados precisos e corretos.

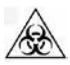

Risco biológico! Preste atenção à proteção durante o uso.

#### 8.2 Procedimento de limpeza do alimentador de plástico

Recomenda-se realizar uma limpeza do alimentador de plástico todos os dias após o desligamento da unidade.

O procedimento de limpeza do alimentador de plástico:

DESLIGAR ou analisar a urina Remover ou alimentar o plástico do analisador de urina. Abra o alimentador com água e limpe-o com um pano úmido. Após a secagem, insira ou alimente o plástico de volta no analisador. Verifique se o alimentador está colocado na posição correta. As figuras 8.1 e 8.2 mostram como lidar com o alimentador de plástico.

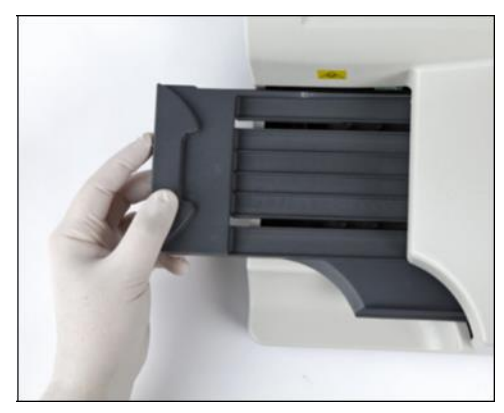

Figura 8.1

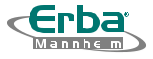

Figure 8.2

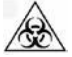

Risco biológico! Observe como precauções de segurança padrão e segurança do operador durante o procedimento acima.

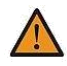

O alimentador de plástico é uma das partes mais importantes do analisador de urina LAURA M. Não use detergentes, solventes ou água quente para limpar. Danos no alimentador pode influenciar os resultados do teste!

## 8.3 Procedimento de limpeza do recipiente de resíduo

Recomenda-se executar o procedimento de limpeza do recipiente de resíduos todos os dias.

O procedimento de limpeza do recipiente de resíduos:

Desligue o analisador de urina. Remova o recipiente de resíduos com tiras usadas do analisador. Esvazie o recipiente e lave-o com água. Limpe-o com o pano de fundo seco. Insira o recipiente de resíduos novamente em sua posição e verifique se está correto.

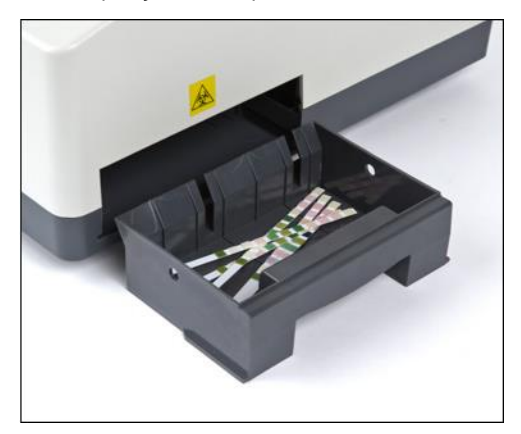

Figura 8.3

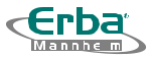

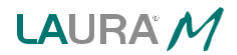

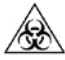

Risco biológico! Observe como precauções de segurança padrão e segurança do operador durante o procedimento acima.

As tiras de teste são projetadas apenas para uso único e não podem ser recicladas ou usadas repetidamente. As tiras de teste usadas devem ser descartadas de acordo com as diretrizes para descarte de resíduos.

## 8.4 Substituição do Fusível

No caso de fusível queimado, desconecte o cabo de alimentação da fonte de alimentação. Use uma chave de fenda para abrir uma caixa de fusíveis. Substitua ou fusível pelo fusível de classificação correta. Feche a tampa e recoloque os parafusos.

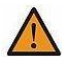

Use apenas o fusível que foi entregue com o analisador de urina. Especificação de fusíveis: diâmetro - 5 mm, comprimento - 20 mm, 250V / 2A, T2AL250V.

# 8.5 Substituição da bateria do relógio

Para monitorar ou controlar o sistema, uma bateria (3V) é usada na placa básica do analisador de urina LAURA M.

Siga este procedimento ao substituir a bateria:

- 1)Desconecte o cabo de alimentação da fonte de alimentação.
- 2) Vire ou analise a urina com cuidado para que seu lado inferior esteja acessível.

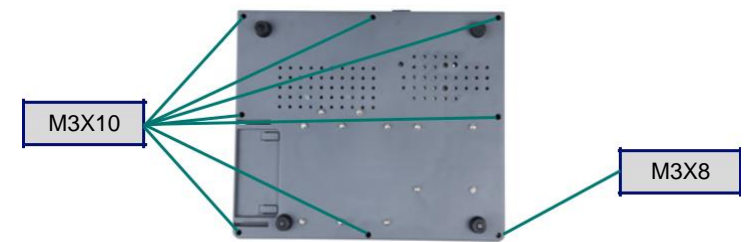

- 3) Desparafusar o parafuso 7 (tipo M3 x 10) e outro parafuso (tipo M3 x 8).
- 4) Verifique se todos os parafusos estão bem guardados com segurança.
- 5) Gire o analisador de urina para o lado direito.

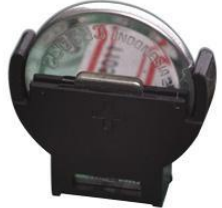

- 6) Abra a tampa superior e localize o suporte da bateria.
- 7) Substitua a bateria.
- 8) Feche como tampas, fixando todos os 8 parafusos.

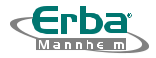

O cumprimento das instruções de operação e manutenção do analisador de urina LAURA M garante seu bom funcionamento. No momento em que um erro é detectado, uma tela exibe a mensagem de erro correspondente. A mensagem ajuda para encontrar uma solução certa para o problema. A Tabela 9-1 lista como mensagens de erro disponíveis, incluindo código, descrição e solução.

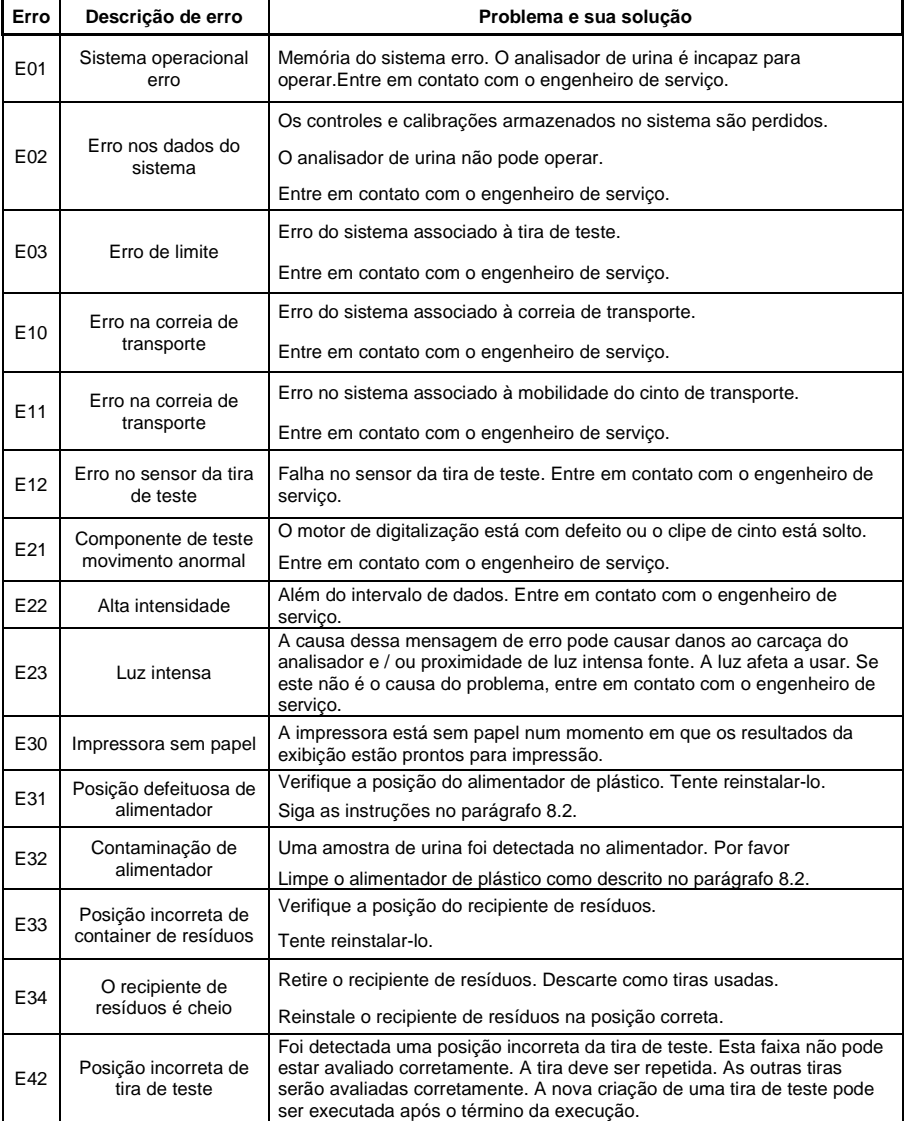

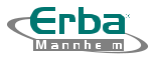

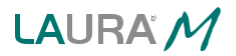

## 9.1 Informações de Serviço

Se um erro aparecer, tente resolver o acordo com a tabela 9-1. Se o problema persistir, entre em contato com o seu distribuidor ou engenheiro de serviço.

#### SERVICO DE GARANTIA

A Erba Lachema sro garante o analisador de urina LAURA M contra qualquer defeito de fabricação por 12 meses a partir dos dados de remessa (menos que especificado de outra forma pelo vendedor).

#### SERVIÇO AO CLIENTE

O serviço durante e após o período de garantia é prestado pelo distribuidor representante autorizado.

#### 9.1.1 Condições de Garantia

The warranty conditions are included in the sales agreement. The close of sales agreement specifies the parts of the urine analyzer that are excluded from the guarantee.

#### 9.1.2 Informações de Segurança

O analisador de urina LAURA M está em conformidade com a Diretiva EMC 89/336 / EEC e a Diretiva 73/23 / EEC para dispositivos de baixa tensão.

O analisador de urina LAURA M em combinação com tiras de teste PHAN ® LAURA / Uro-dip está em conformidade com os requisitos da Diretiva IVD 98/79 / EC.

#### 9.1.3 Produtor

O produtor do analisador de urina LAURA M e as tiras de testePHAN® LAURA/Uro-dip:

Erba Lachema s.r.o. Karásek 2219/1d 621 00 Brno Czech Republic

#### 9.1.4 Informações para pedido

Catalogo de números:

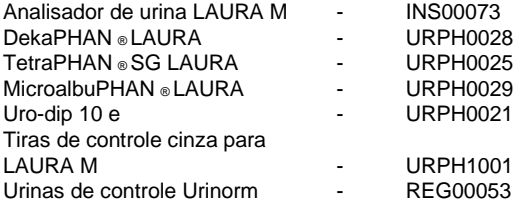

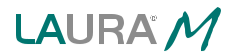

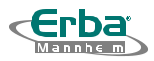

# 10.1 Cabo Serial

O cabo serial faz parte dos acessórios LAURA M. O cabo suporta a comunicação entre o host do computador e a porta RS232. No caso da porta LAURA M, o analisador de urina, usa o conector DB9 (macho) e nenhum host de computador usa DB9 (fêmea) - uma conexão especificada na tabela 10-1:

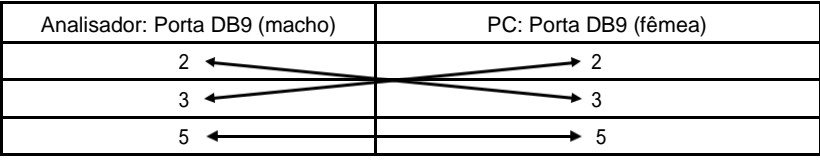

Tabela 10-1

# 10.2 Especificação Básica

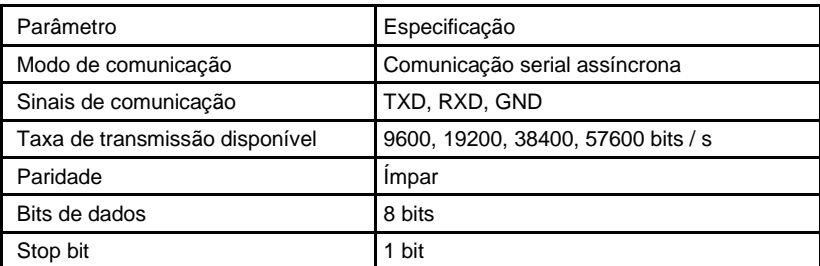

Table 10-2

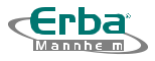

# 10.3 Protocolo de Comunicação

Urine O analisador de urina LAURA M envia os dados para o host do computador. O analisador de urina é um remetente e não recebe nenhum dado (apenas comunicação direcional uni). O host do computador é um receptor e não envia nenhum dado.

Os dados são enviados como quadros. Cada quadro é um pacote completo de resultados e consiste em 15 linhas. Cada linha termina com o código ASCII 0DH e 0AH. Cada linha consiste em um ou dois campos. Os campos são separados pelo código ASCII 09H.

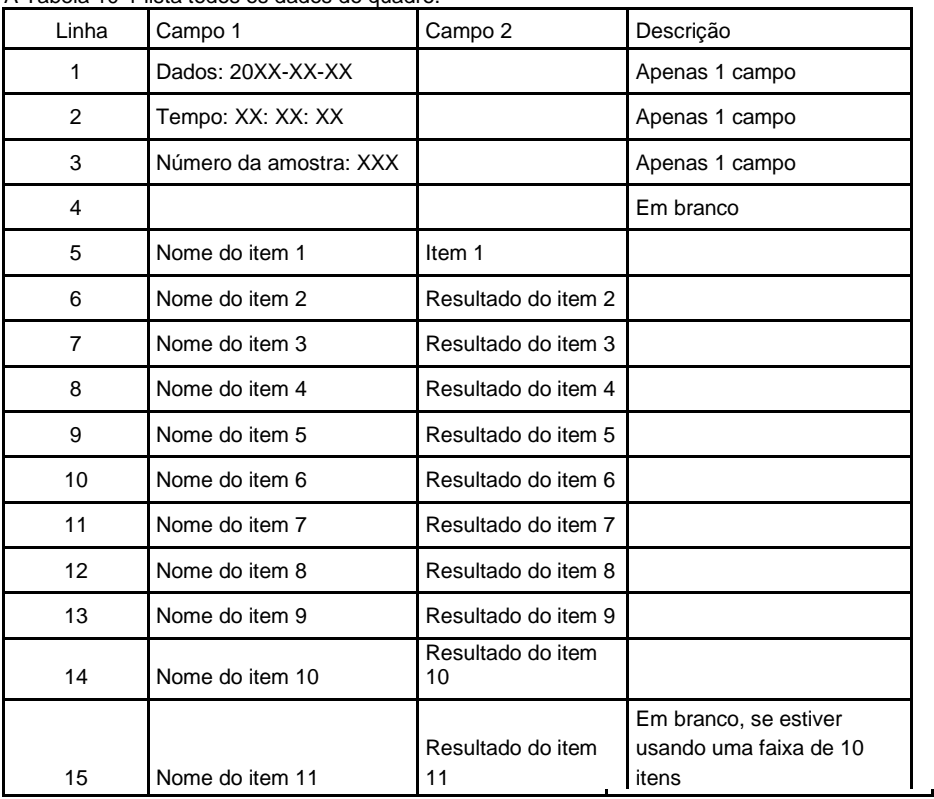

A Tabela 10-1 lista todos os dados do quadro.

Tabela 10-3

Nos relatórios, os caracteres ..± " e ..u " são substituídos pelos caracteres ..+ - " e ..u ".

O host do computador não responde a nenhum dado depois de receber o relatório de quadros

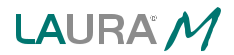

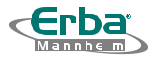

- 1) Verifique se o analisador de urina está intacto e se não há sinais de danos.
- 2) Conecte o analisador de urina à rede elétrica com cabo relevante, verifique a conexão.
- 3) Ligue o analisador com o interruptor principal.
- 4) Aguarde até que o auto teste seja concluído.
- 5) Configure o modo de resultados (impressão direta após a gravação, envio ao host do computador etc.):
- 6) Agora você pode iniciar o uso no modo Seq.No.
- 7) Realize um teste de urina de pacientes. Siga uma recomendação incluída nas instruções das análises de diagnóstico durante uma análise.
- 8) Execute uma manutenção e limpeza reduzida do alimentador e do recipiente de resíduos após o término do trabalho.
- 9) Agora você pode deixar o analisador de urina no modo de espera ou desligar-lo usando o interruptor principal.

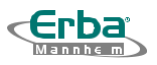

8. Notas

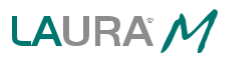

42

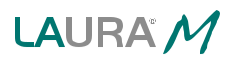

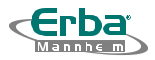

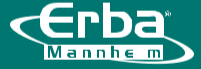

Erba Lachema s.r.o. Karásek 2219/1d, 621 00 Brno, Czech Republic Tel.: +420 517 077 111 E-mail: diagnostics@erbamannheim.com www.erbalachema.com

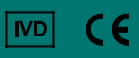